Governo do Estado de Santa Catarina

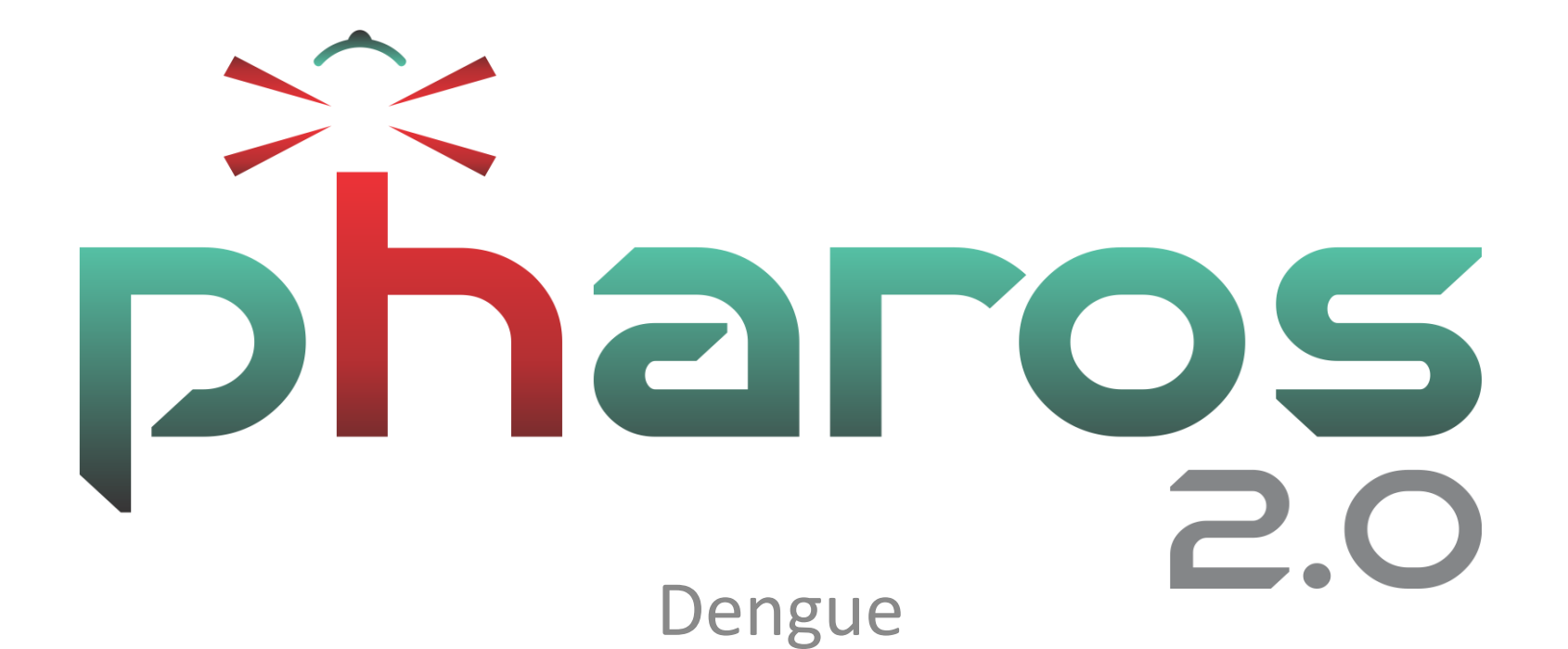

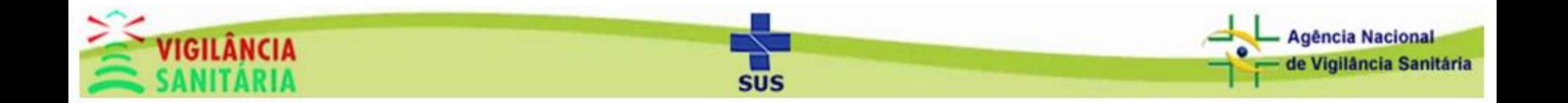

# Acesso ao Módulo

# Clique na aba "Protocolo" e depois em "Dengue".

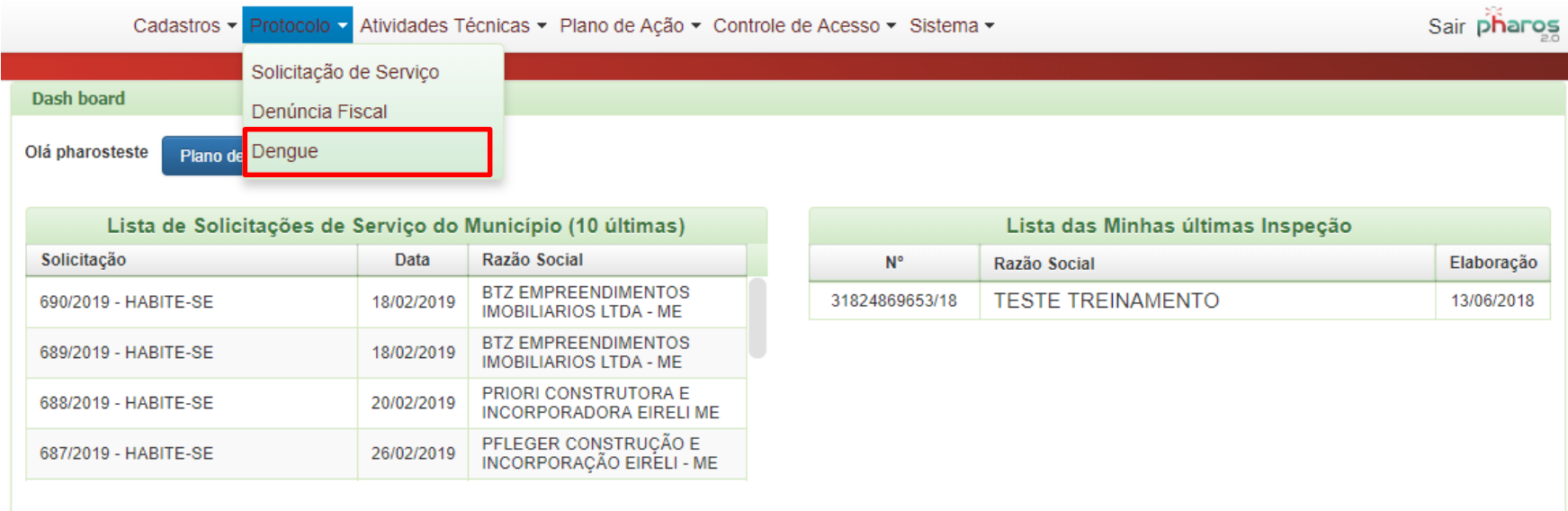

SUS

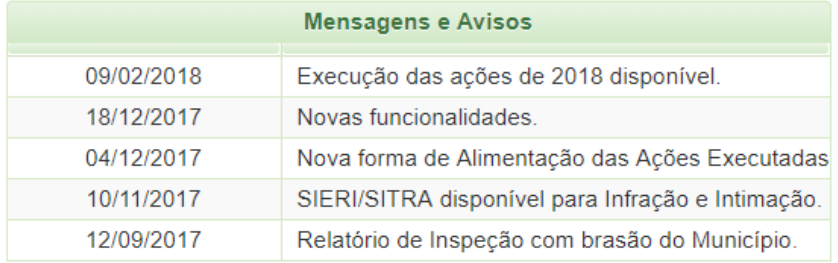

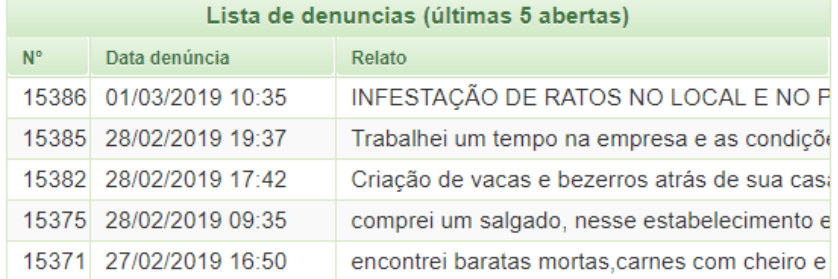

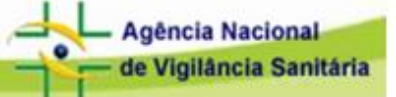

#### Governo do Estado de Santa Catarina

### Secretaria de Estado da Saúde Superintendência de Vigilância em Saúde

# Tela Inicial do Módulo

Clique no botão "Pesquisar" para carregar a lista de denúncias dengue de seu município. Clique em cima da denúncia para abri-la.

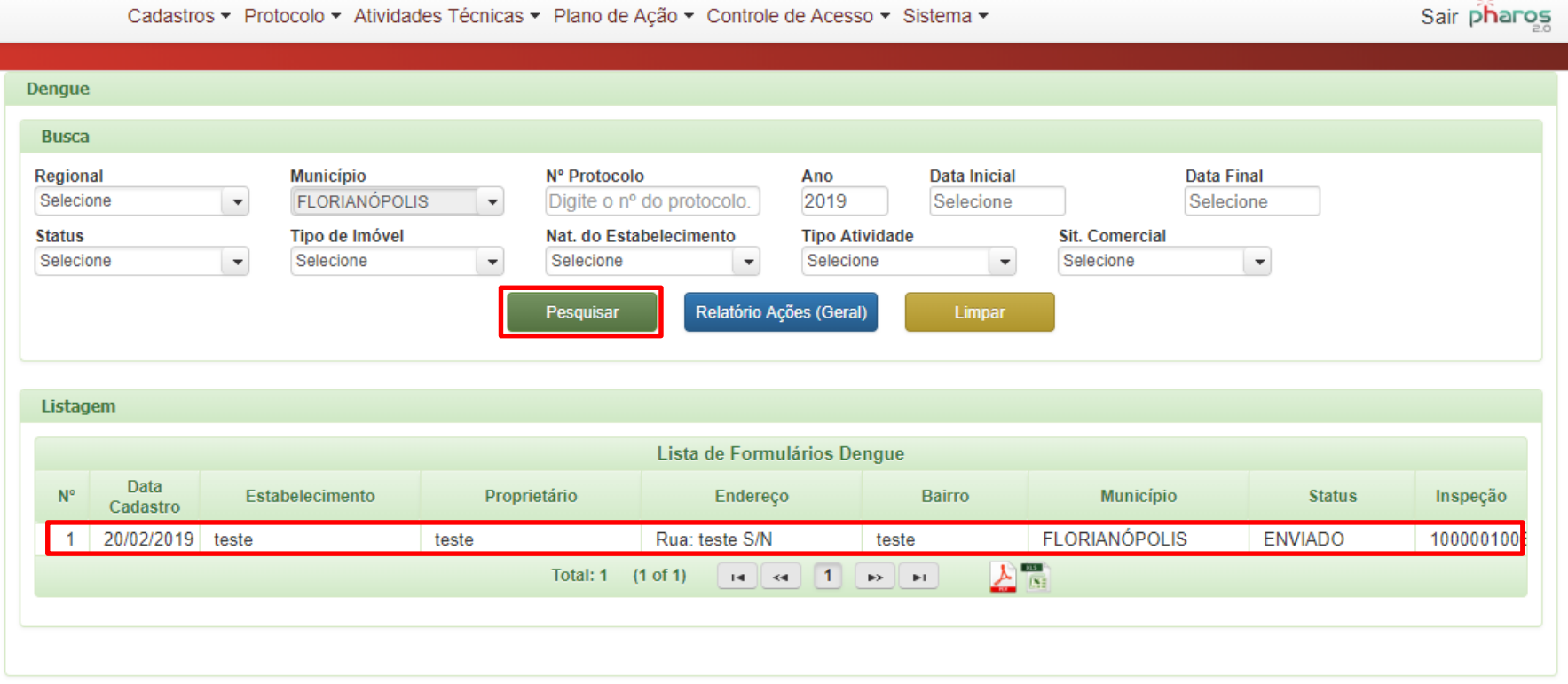

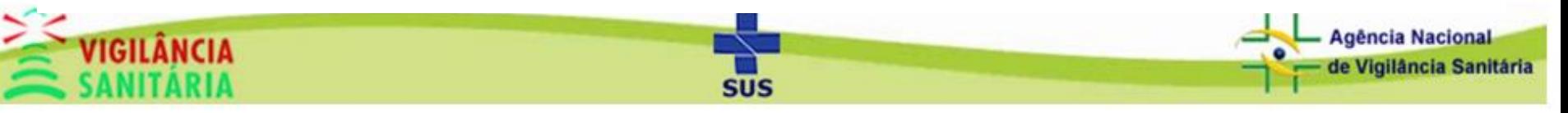

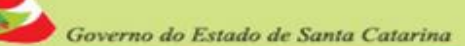

# Visão geral do formulário.

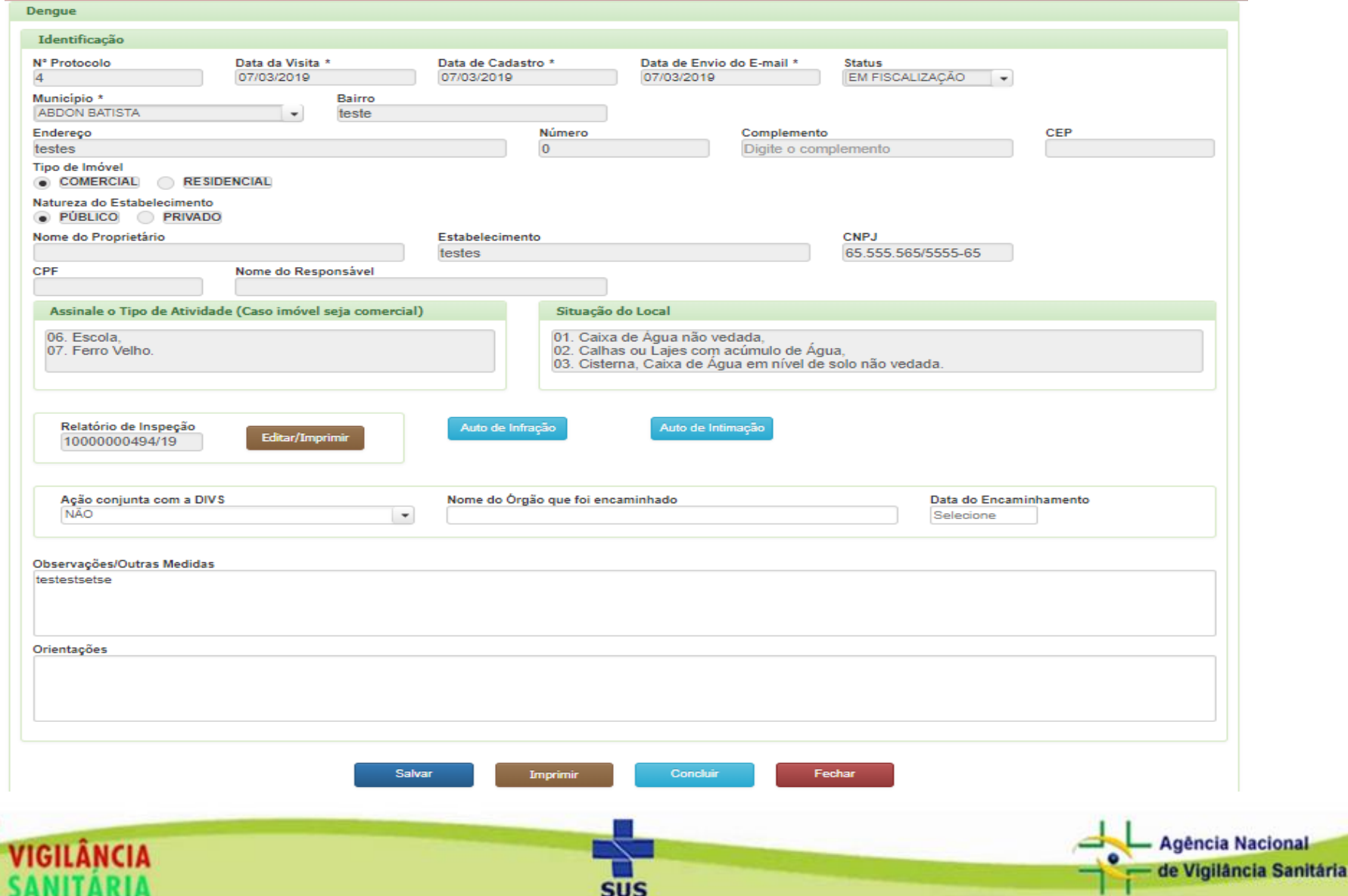

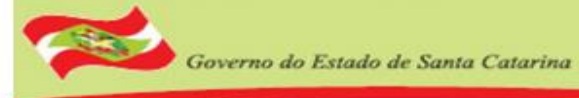

## Parte 1 Botões:

## Relatório de Inspeção, Auto de Infração e Auto de Intimação.

Visando facilitar e agilizar o andamento das denúncias dengue, o usuário pode gerar diretamente pelos botões Relatório de inspeção (Gerar um relatório de inspeção), Auto de Infração (Gerar um auto de infração) ou Auto de Intimação (Gerar um auto de intimação). Basta selecionar a empresa, preencher os campos obrigatórios (de cada formulário) e Salvar.

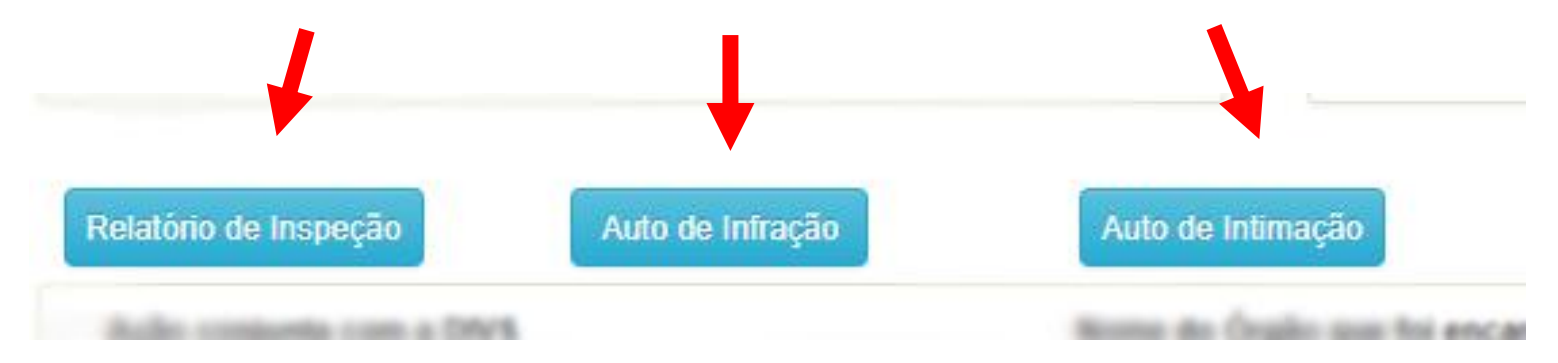

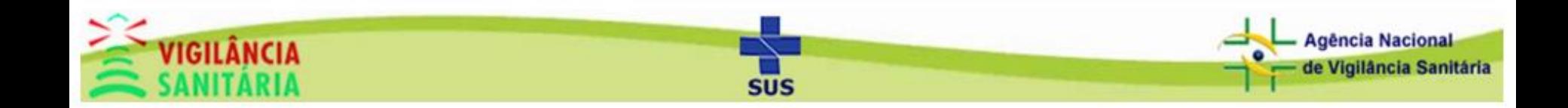

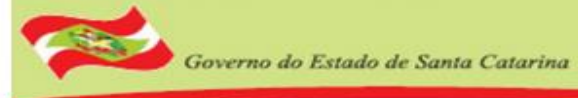

# Parte 2 Botões:

### Relatório de Inspeção, Auto de Infração e Auto de Intimação.

Após gerar um Relatório de inspeção, Auto de Infração ou Auto de Intimação, o botão muda (imagem abaixo); mostrando agora o número do protocolo para que o usuário possa consultar posteriormente dentro do sistema. Clicando em cima do novo botão apresentado (Editar/Imprimir), o usuário é redirecionado para que possa editar ou imprimir a inspeção, infração ou intimação gerada anteriormente.

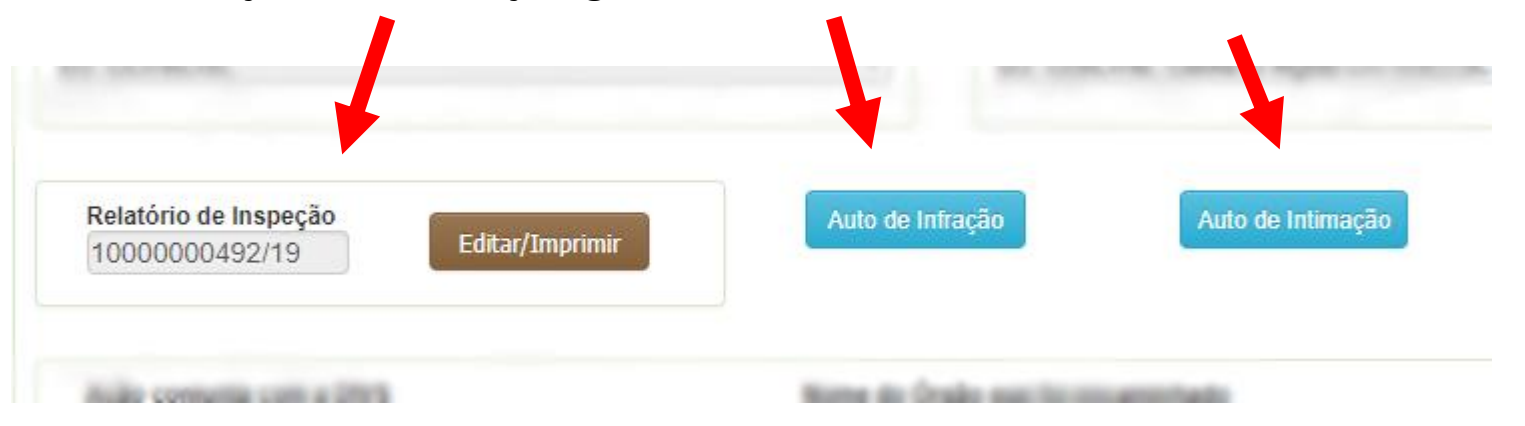

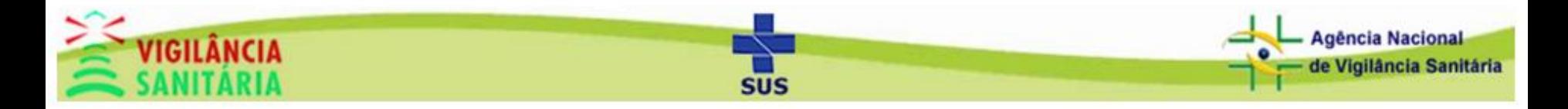

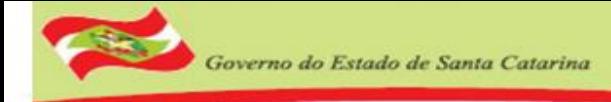

### Parte Final

- 1. Selecione SIM se a ação foi conjunta com a DIVS;
- 2. Informe o nome e a data do encaminhamento caso a denúncia seja encaminhada para outro órgão;
- 3. Informe se foi tomado outras medidas;
- 4. Informe se foi feita alguma orientação;
- 5. Botão para imprimir o formulário;
- 6. Botão para concluir a denúncia dengue (após a conclusão não será possível alterar os dados).

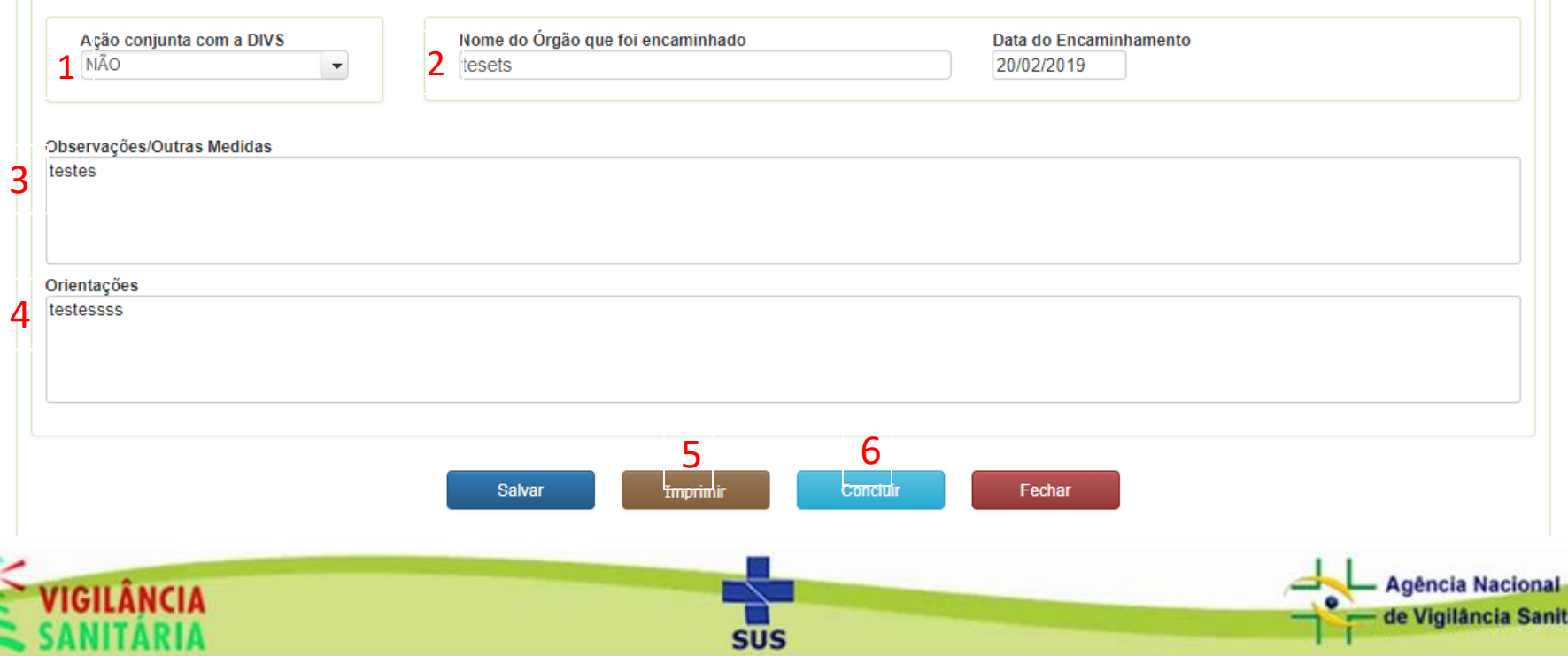

Governo do Estado de Santa Catarina

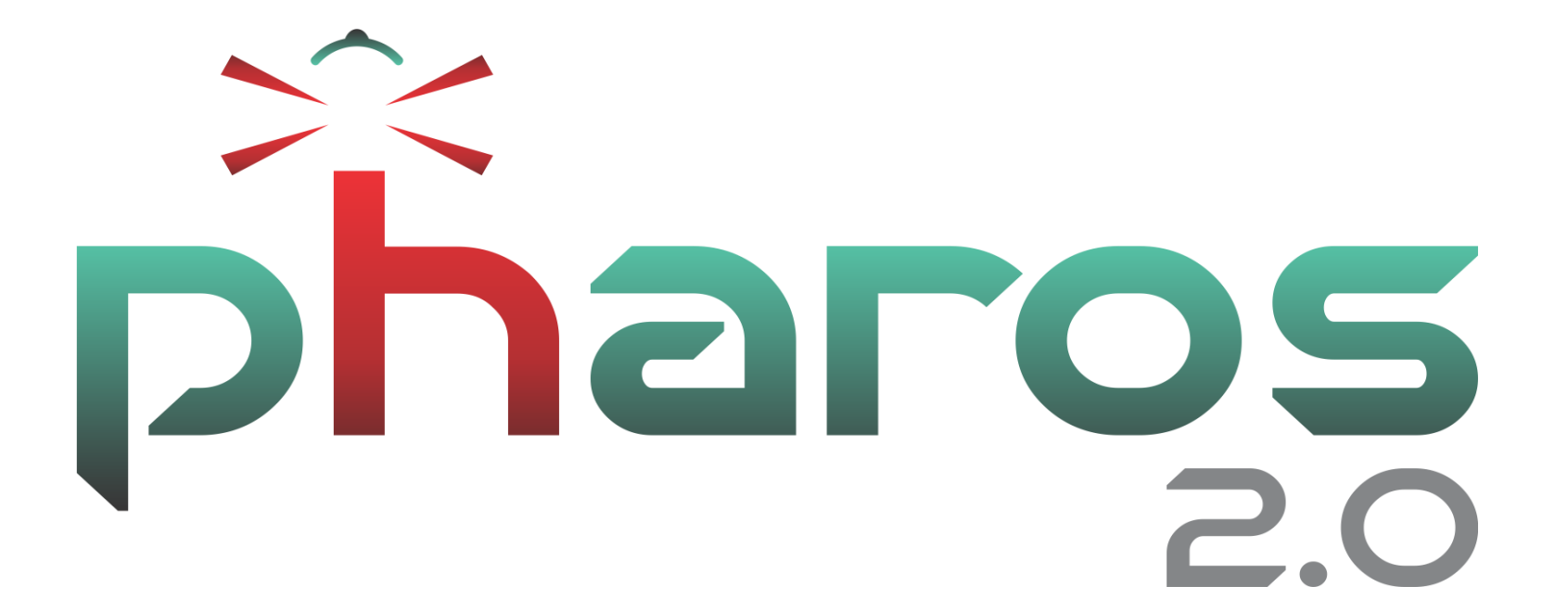

Obrigado!

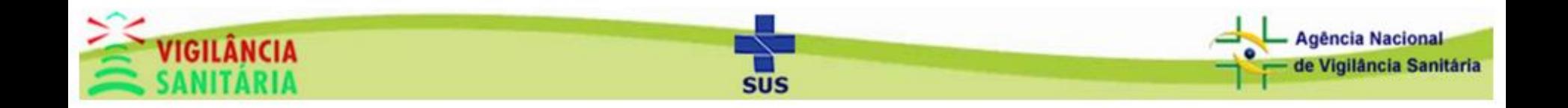